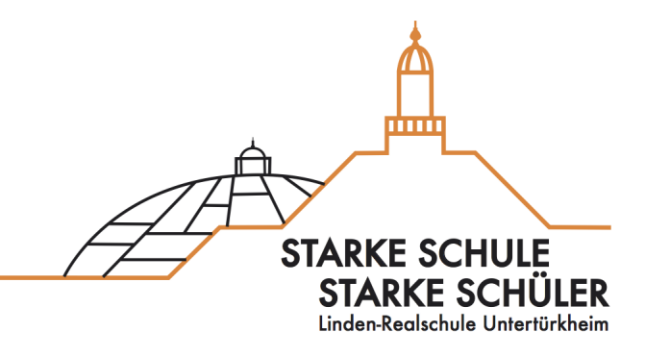

# **Anleitung für SchülerInnen zur neuen App "Schulmanager" an der Linden-Realschule**

Linden-Realschule

Lindenschulstraße 20

70327 Stuttgart

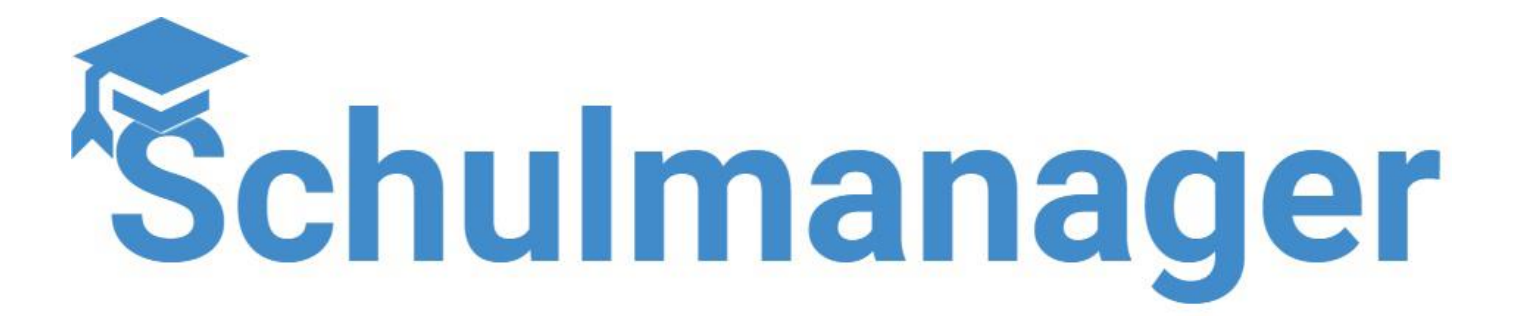

*Bei Fragen gerne an eure Klassen- oder Fachlehrer wenden!*

### **Liebe SchülerInnen,**

Mit dem Start ins Schuljahr 23/24 führen wir an der Linden-Realschule den "Schul**manager"** ein.

### Hier eine kurze Übersicht der neuen Möglichkeiten mit "Schulmanager":

- eigener Schüleraccount
- Einsicht in: Stundenplan und Vertretungen, Fehlzeiten, Hausaufgaben, Klassenbucheinträge, Klassenarbeitstermine und vieles mehr.
- Informationen und Nachrichten zum Schulalltag bekommen und sehen
- Kalender der eigenen Klasse und Schule: Veranstaltungen, Ausflüge, Elternabende,…

Folgende Übersicht dient Dir als Orientierung zu den digitalen Plattformen:

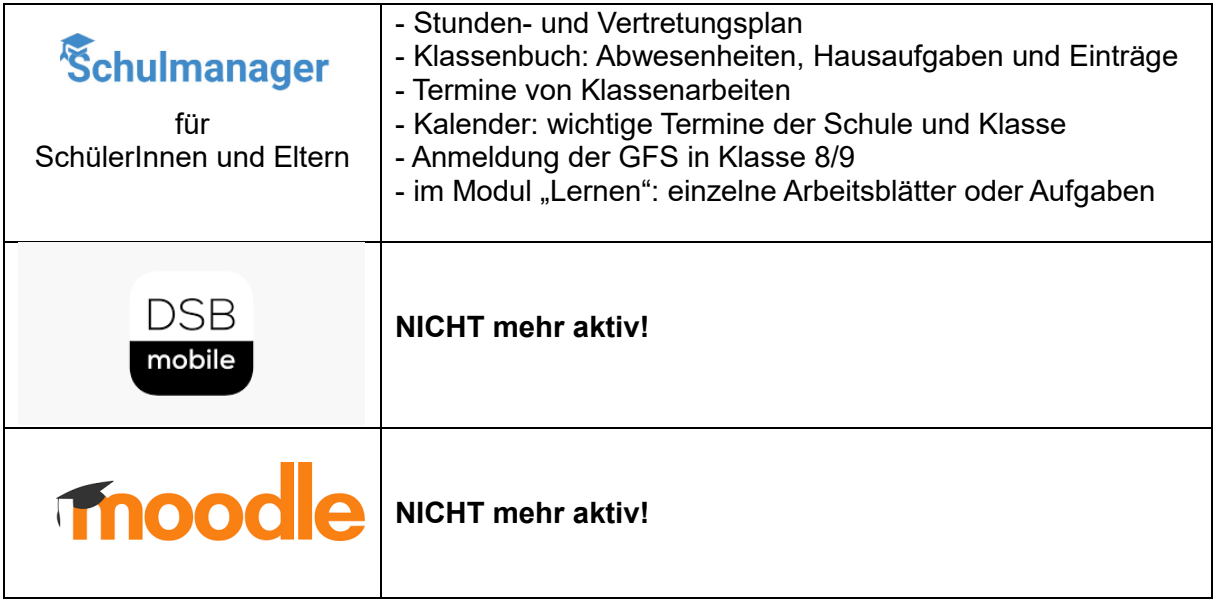

# **Registrieren und Anmelden**

## **Anmeldung beim Schulmanager**

Lieber SchülerInnen,

mit dieser Anleitung könnt ihr euch ganz einfach im Schulmanager registrieren. Von eurer KlassenlehrerIn habt ihr bereits einen Code bekommen. Diesen Code braucht ihr jetzt!

### **1. Geh auf die Internetseite [www.schulmanager-online.de:](http://www.schulmanager-online.de/)**

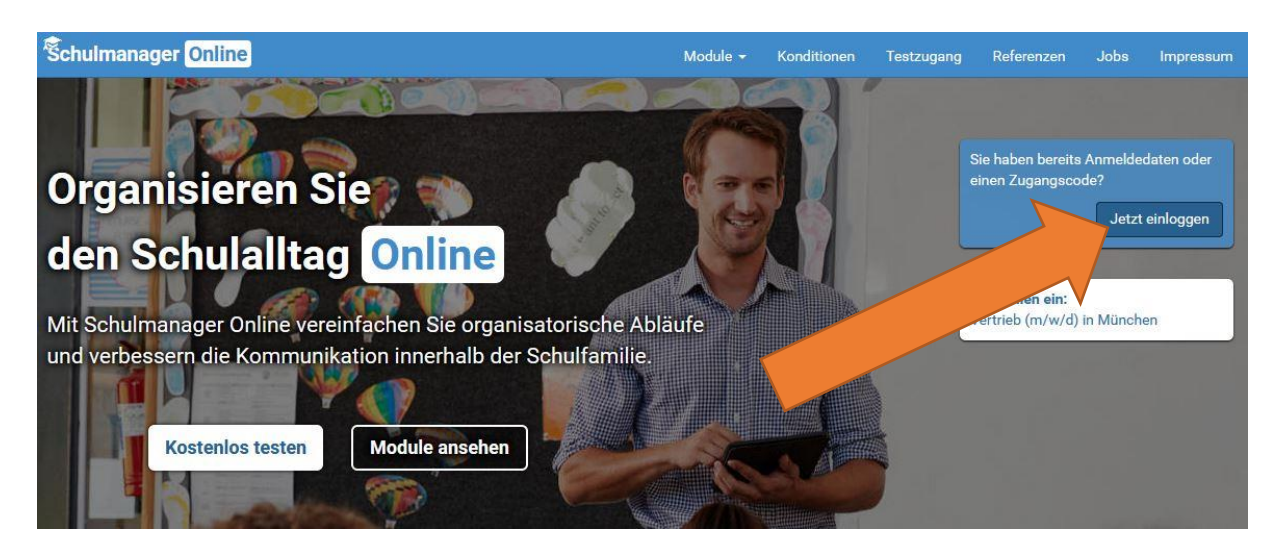

In das markierte Feld, trägst du deinen persönlichen Zugangscode ein und klickst auf "Erstmalig anmelden".

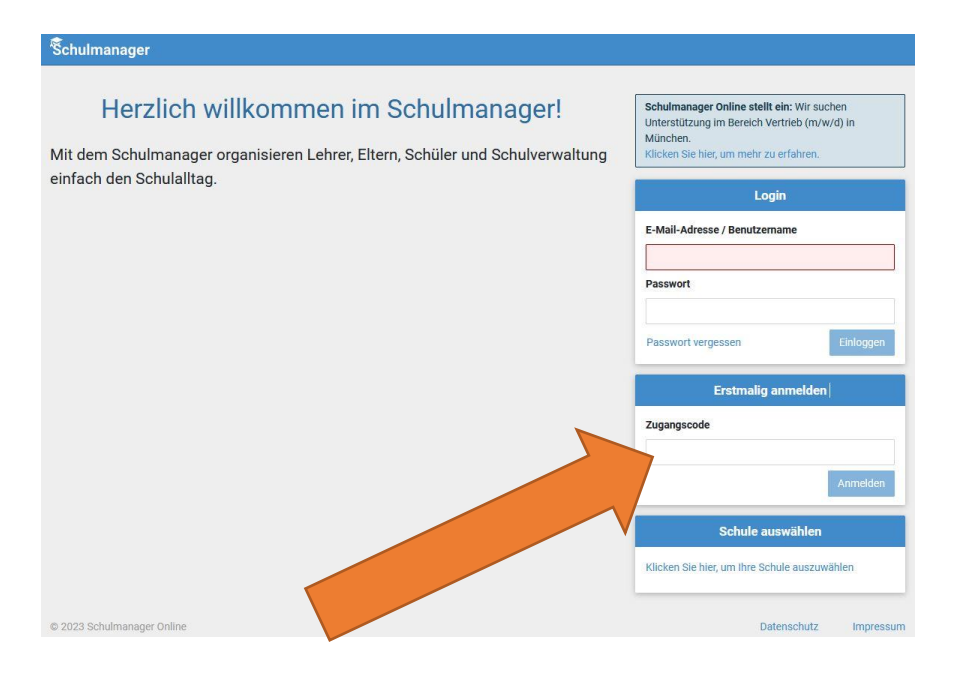

**2. Wenn in diesem Fenster euer Name angezeigt wird, klickst du einfach**  auf "Weiter".

Sollte da nicht dein Name stehen, hast du vielleicht einen Fehler gemacht. Schließe das Fenster und starte die Registrierung nochmal von Anfang an.

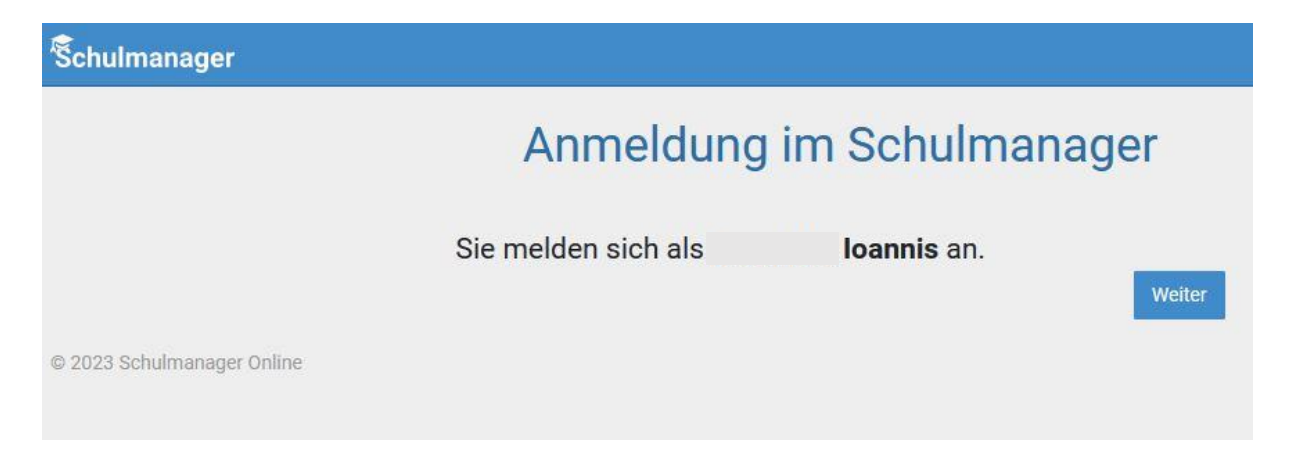

#### **3. Anmelden mit E-Mail-Adresse**

Wenn du eine eigene E-Mail-Adresse hast, trag in beide Felder deine E-Mail-Adresse ein. Solltest du mal dein Passwort vergessen, kannst du dir mit Hilfe deiner E-Mail-Adresse ein neues Passwort zuschicken lassen.

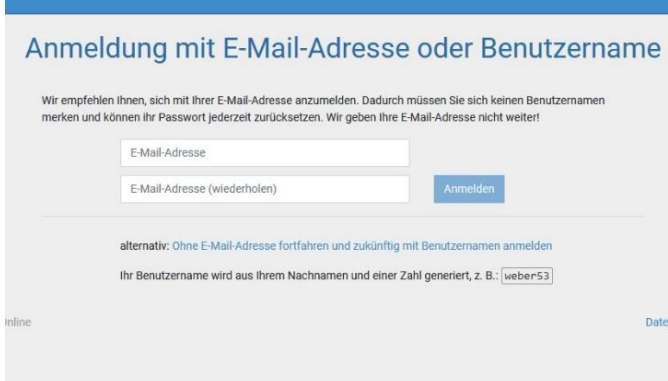

Wähle ein Passwort:

### **WICHTIG: MERKE DIR DAS PASSWORT!**

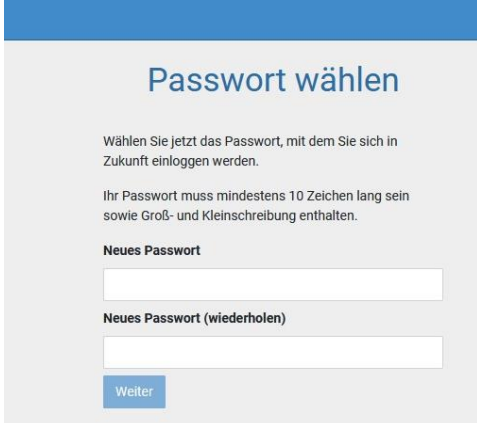

Wenn du jetzt auf "Weiter" klickst, bist du angemeldet und landest auf der Übersichtsseite.

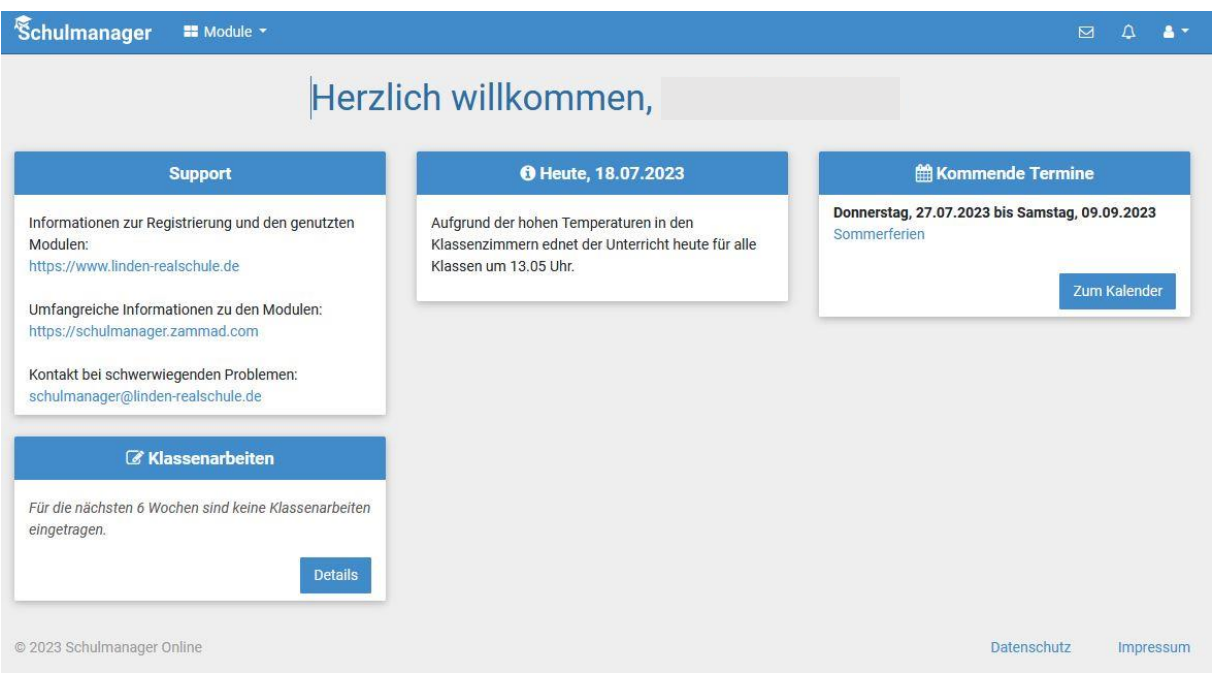

#### **4. Anmelden ohne E-Mail-Adresse**

Wir empfehlen Dir das Anmelden mit E-Mail-Adresse. Solltest du keine haben, klicke hier:

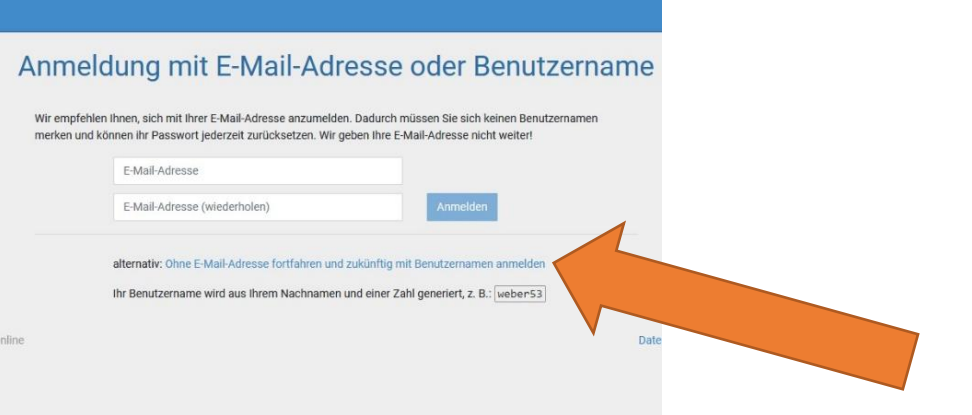

#### Wähle ein Passwort:

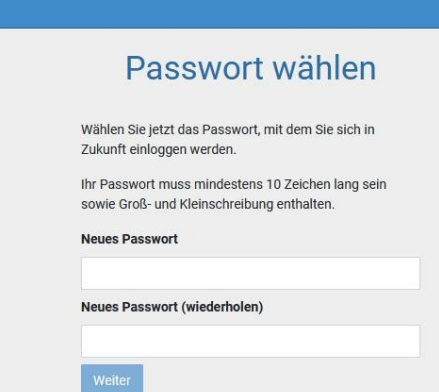

Da du keine E-Mail-Adresse angegeben hast, legt Schulmanager für Dich einen Benutzernamen an.

**WICHTIG: MERKE DIR DEINEN BENUTZERNAMEN!**

# **Erste Schritte**

Nach dem einloggen (egal mit welchem Gerät) kommt ihr immer zuerst auf die Übersichtsseite.

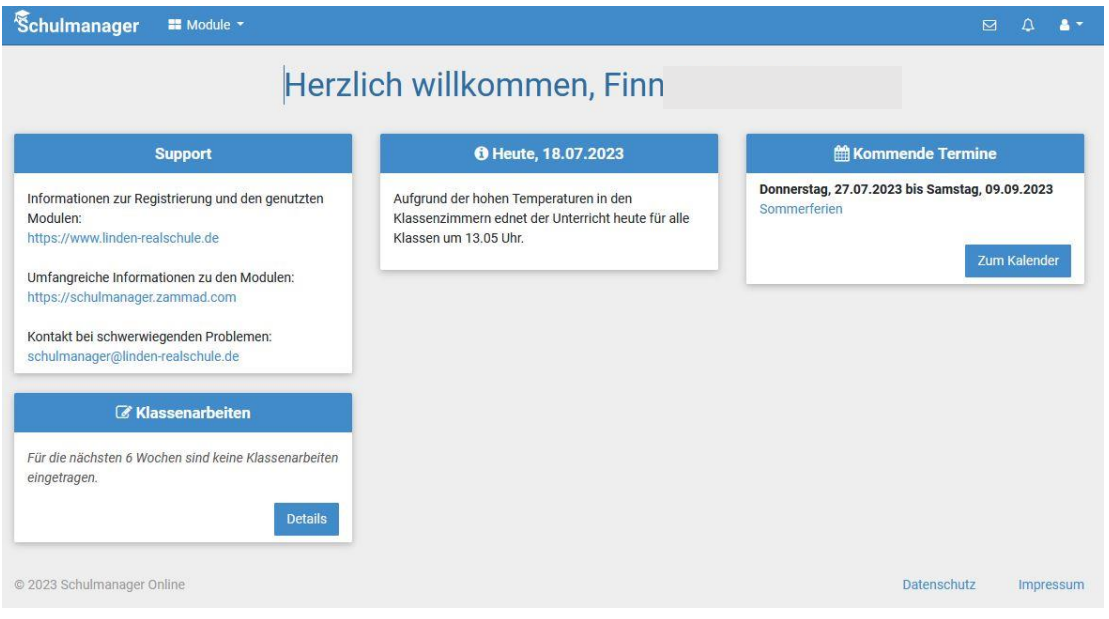

# **1. Module**

Hier kommst du zu den einzelnen Modulen.

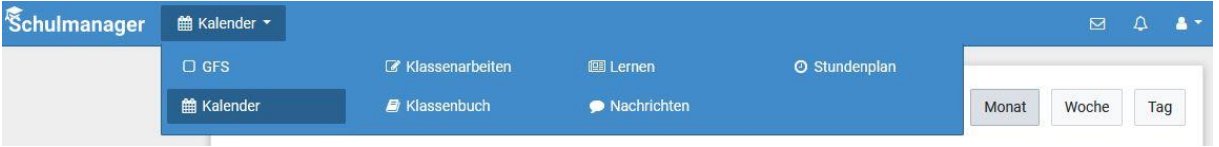

# **2. Stundenplan**

Der Stundenplan wird 2 Tage in die Zukunft angezeigt. Hier kannst du auch sehen, ob es Vertretungsstunden oder ob Stunden entfallen. Aktualisiert morgens nach dem Aufstehen immer euren Stundenplan um Neuigkeiten zu sehen.

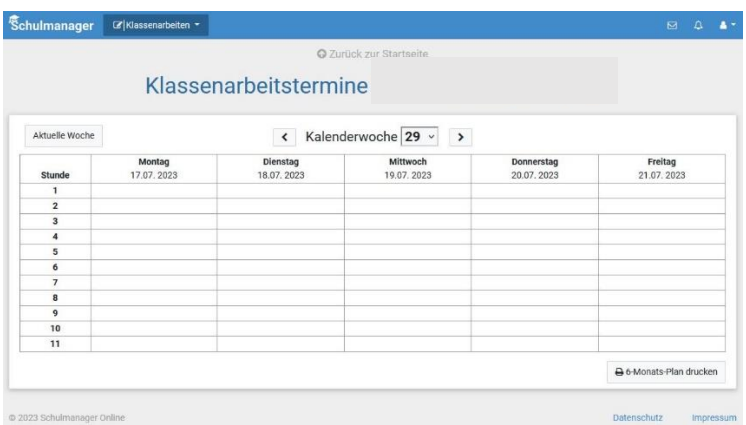

### **3. Klassenbuch / Hausaufgaben**

Im Modul "Klassenbuch" kannst du Verschiedenes nachschauen. Hier findest du einen Überblick über deine Fehlzeiten, kannst schauen ob du noch "Entschuldigungen" abgeben musst oder überprüfen ob du Hausaufgaben hast, eine Ermahnung oder Verwarnung erhalten hast.

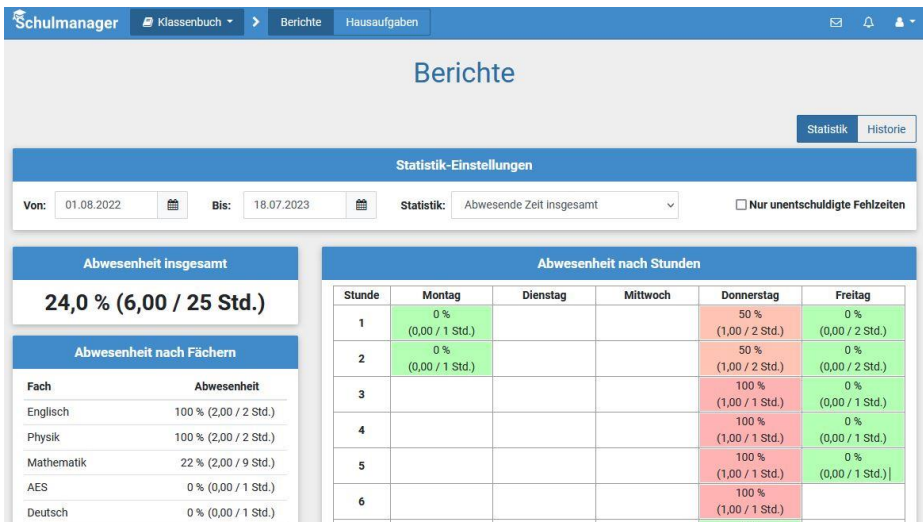

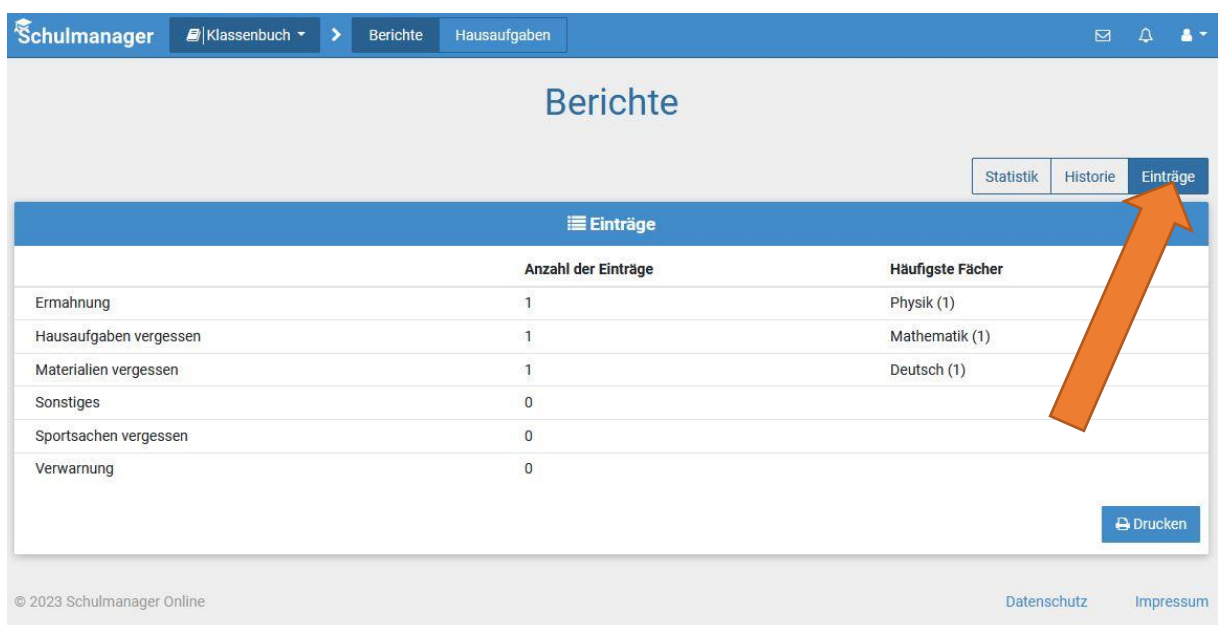

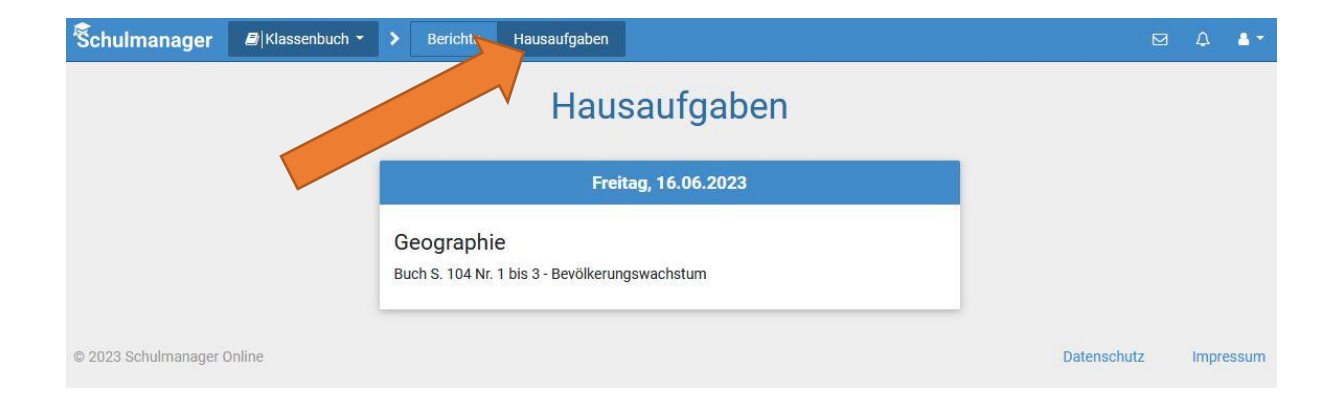

### **4. Klassenarbeiten**

Hier findest du einen Überblick über deine Klassenarbeitstermine.

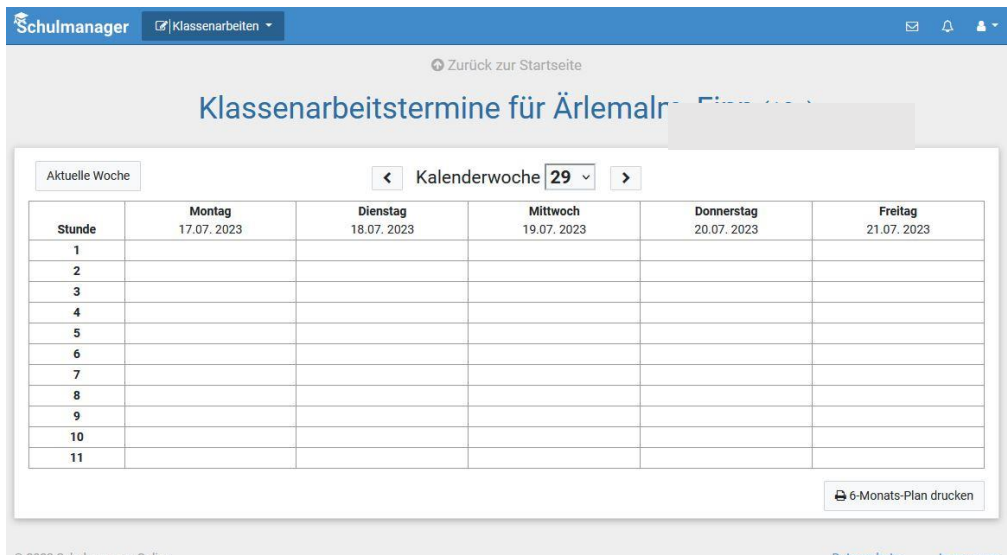

### **5. Kalender**

Hier kannst du alle Termine sehen, die für dich wichtig sind.

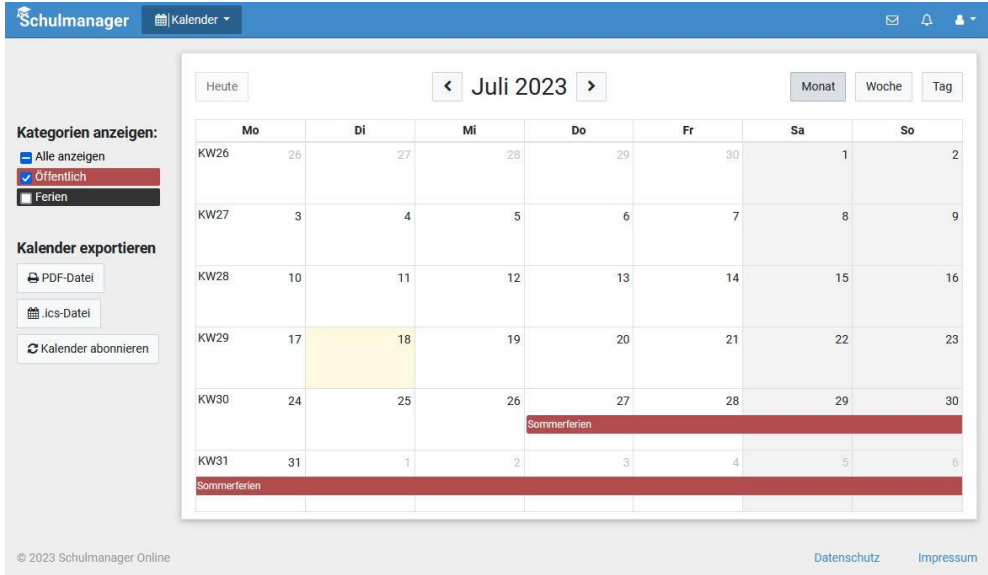

### **6. Nachrichten**

In diesem Modul findest du die "Nachrichten", die eine LehrerIn dir geschickt hat. Es kann sein, dass ein Antworten auf eine Nachricht nicht möglich ist, weil die Lehrerkraft das so eingestellt hast. Es ist nicht möglich, dass du anderen Schülern eine Nachricht schreiben kannst.

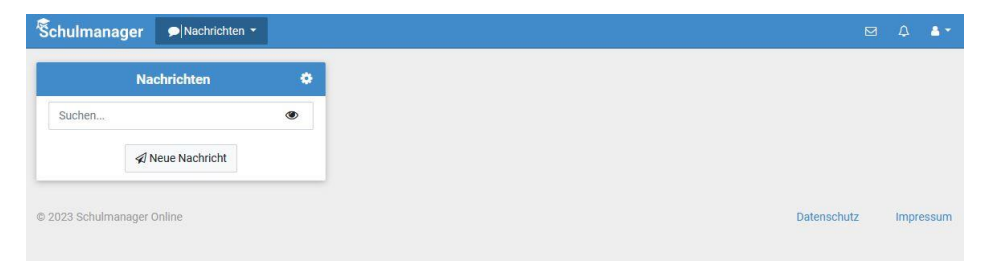

# **7. Lernen**

Hier können dir deine LehrerInnen Aufgaben und Lernmaterialien einstellen.

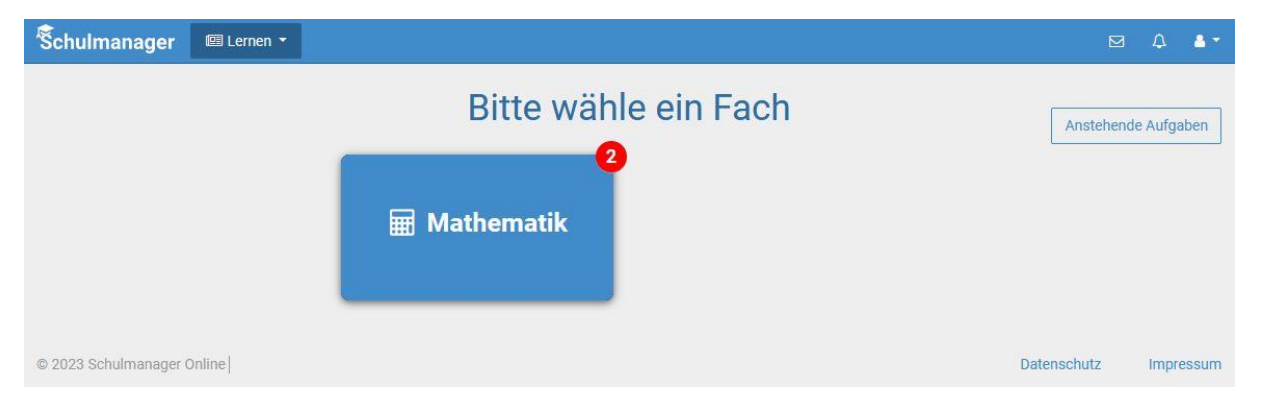

# **8. GFS anmelden für Klasse 8 und 9**

Über dieses Modul kannst du deine GFS bei einer LehrerIn anmelden und den Termin überprüfen.

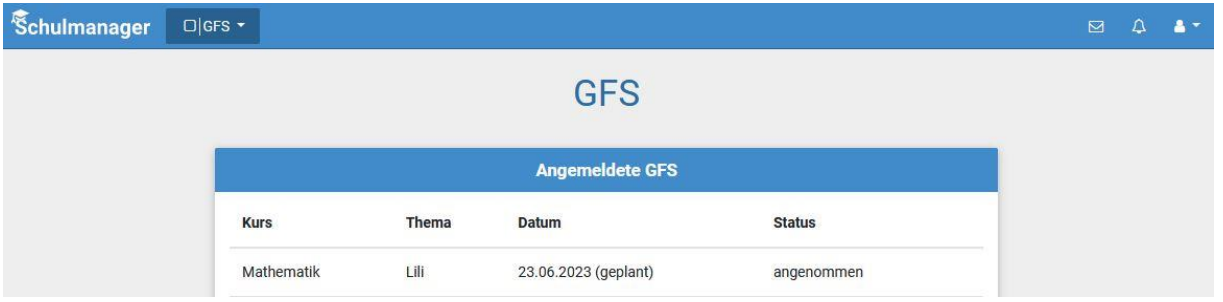

# **Fragen oder Probleme**

Bei Fragen oder Problemen, wende dich einfach an deine KlassenlehrerIn.